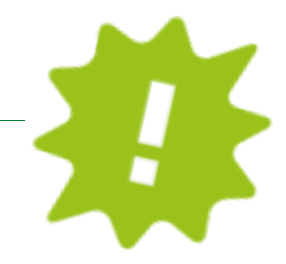

Ti serve il prospetto di saldo per la DURP-ISEE? Scaricalo comodamente da casa dal tuo online banking o dalla APP!

## ONLINE BANKING:

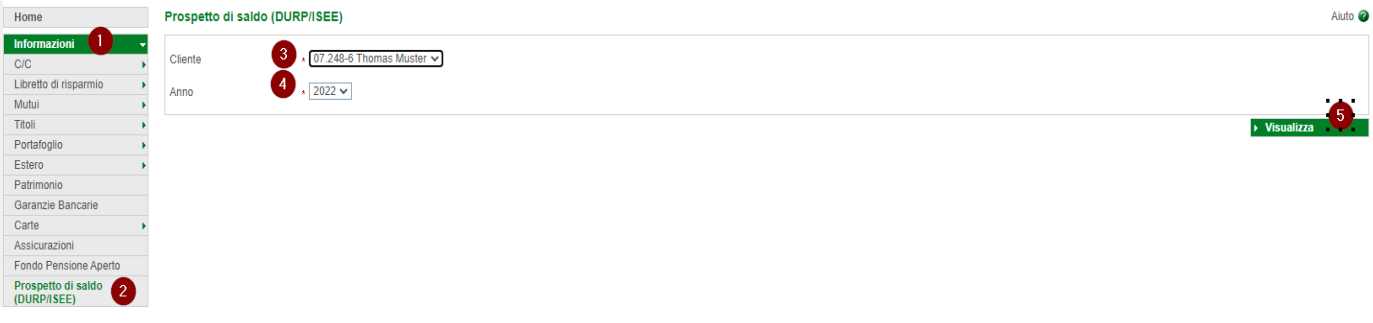

- ✓ Accedi come al solito al tuo online banking (Browser/PC).
- ✓ Clicca su "informazioni" (1), poi su "prospetto di saldo" (2).
- ✓ Sotto "cliente" (3) puoi scegliere te stesso o uno dei tuoi familiari.
- ✓ Sotto "anno" (4) scegli l'anno che ti interessa.
- ✓ Clicca su "visualizza" (5) e si apre il tuo prospetto di saldo che a questo punto puoi stampare, salvare o inoltrare direttamente tramite mail!

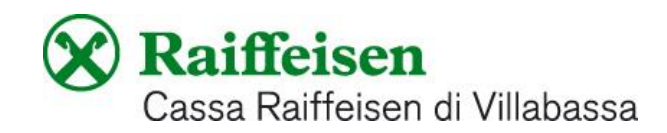

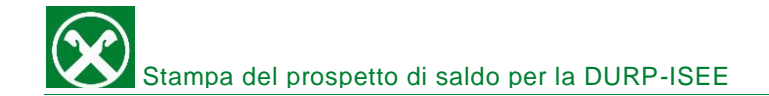

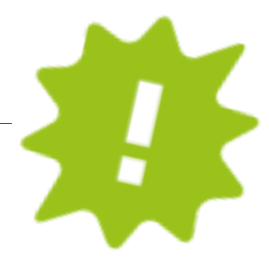

## APP:

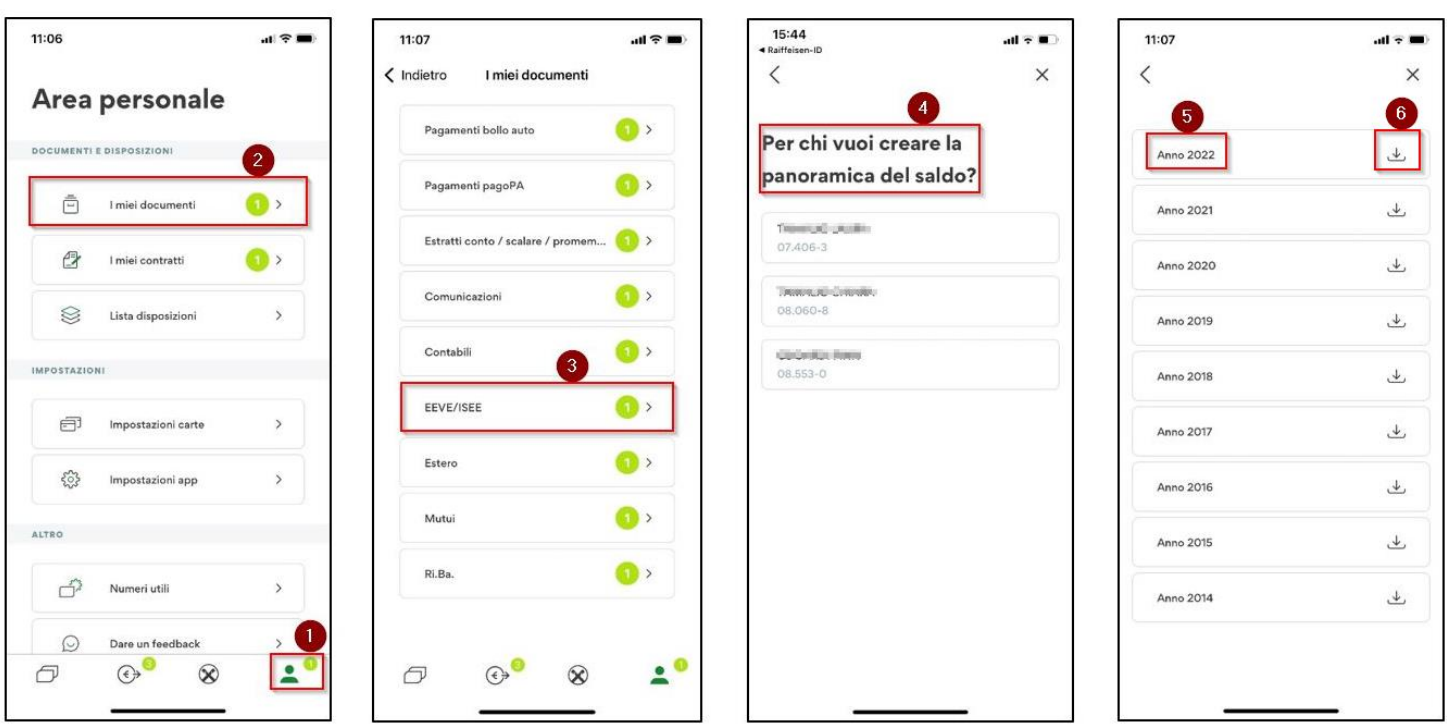

- ✓ Accedi come al solito alla tua APP.
- ✓ Clicca sull'icona in basso a destra (1), poi su "i miei documenti" (2).
- $\checkmark$  Clicca su "EEVE/ISEE" (3).
- ✓ Sotto "per chi vuoi creare la panoramica" (4) scegli l'interessato e in seguito l'anno che ti interessa (5).
- ✓ Scarica (6) il tuo prospetto di saldo che a questo punto puoi salvare o inoltrare direttamente tramite mail!

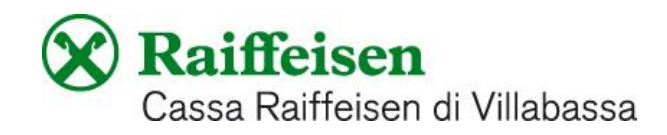